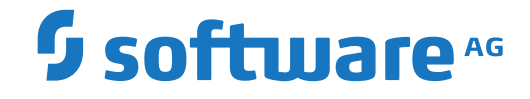

**webMethods EntireX**

**EntireX RPC-ACI Bridge**

Version 10.1

October 2017

**WEBMETHODS** 

This document applies to webMethods EntireX Version 10.1 and all subsequent releases.

Specifications contained herein are subject to change and these changes will be reported in subsequent release notes or new editions.

Copyright © 1997-2017 Software AG, Darmstadt, Germany and/or Software AG USA, Inc., Reston, VA, USA, and/or its subsidiaries and/or its affiliates and/or their licensors.

The name Software AG and all Software AG product names are either trademarks or registered trademarks of Software AG and/or Software AG USA, Inc. and/or its subsidiaries and/or its affiliates and/or their licensors. Other company and product names mentioned herein may be trademarks of their respective owners.

Detailed information on trademarks and patents owned by Software AG and/or its subsidiaries is located at http://softwareag.com/licenses.

Use of this software is subject to adherence to Software AG's licensing conditions and terms. These terms are part of the product documentation, located at http://softwareag.com/licenses/ and/or in the root installation directory of the licensed product(s).

This software may include portions of third-party products. For third-party copyright notices, license terms, additional rights or restrictions, please refer to "License Texts, Copyright Notices and Disclaimers of Third-Party Products". For certain specific third-party license restrictions, please referto section E of the Legal Notices available under"License Terms and Conditions for Use of Software AG Products / Copyright and Trademark Notices of Software AG Products". These documents are part of the product documentation, located at http://softwareag.com/licenses and/or in the root installation directory of the licensed product(s).

Use, reproduction, transfer, publication or disclosure is prohibited except as specifically provided for in your License Agreement with Software AG.

#### **Document ID: EXX-ACI-101-20191129BRIDGE**

## **Table of Contents**

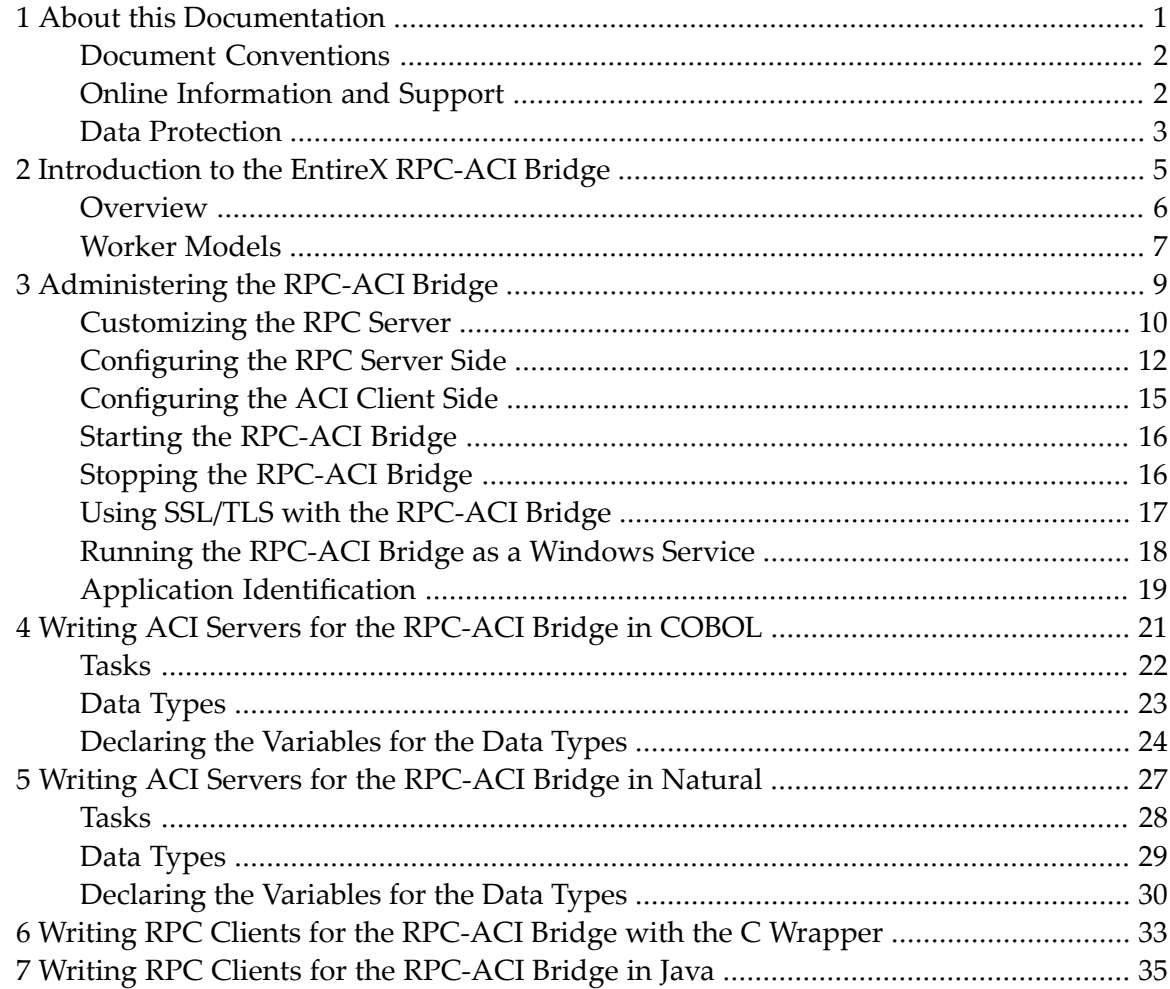

### <span id="page-4-0"></span> $\mathbf{1}$ **About this Documentation**

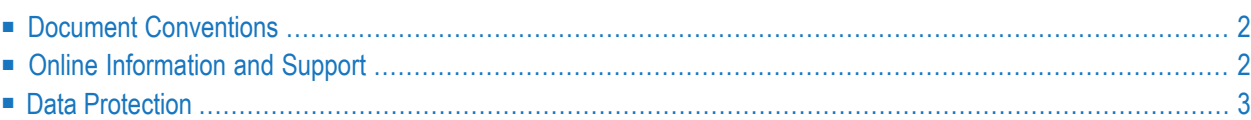

## <span id="page-5-0"></span>**Document Conventions**

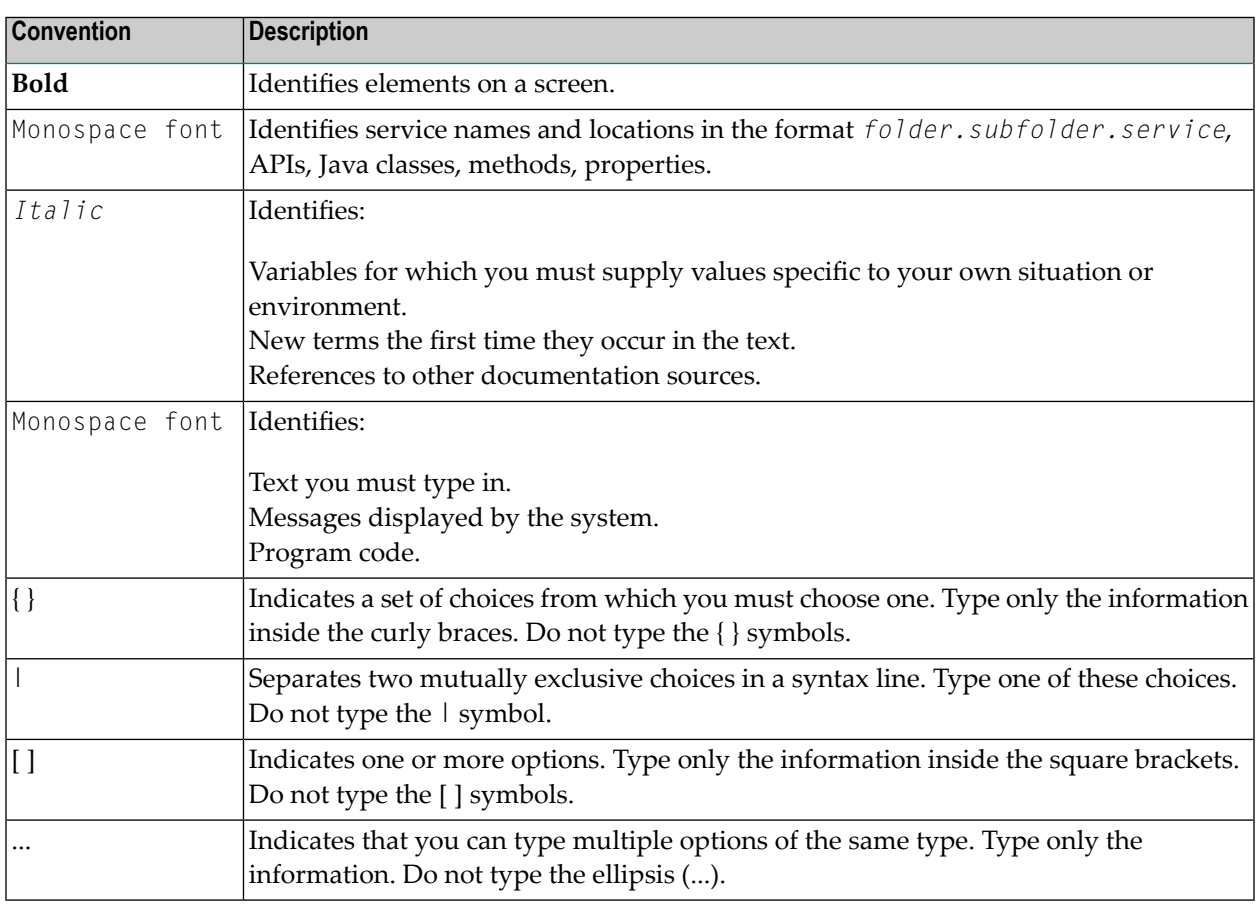

## <span id="page-5-1"></span>**Online Information and Support**

#### **Software AG Documentation Website**

You can find documentation on the Software AG Documentation website at **[http://documenta](http://documentation.softwareag.com)[tion.softwareag.com](http://documentation.softwareag.com)**. The site requires credentials for Software AG's Product Support site Empower. If you do not have Empower credentials, you must use the TECHcommunity website.

#### **Software AG Empower Product Support Website**

If you do not yet have an account for Empower, send an email to empower@softwareag.com with your name, company, and company email address and request an account.

Once you have an account, you can open Support Incidents online via the eService section of Empower at **<https://empower.softwareag.com/>**.

You can find product information on the Software AG Empower Product Support website at **[ht](https://empower.softwareag.com)[tps://empower.softwareag.com](https://empower.softwareag.com)**.

To submit feature/enhancement requests, get information about product availability, and download products, go to **[Products](https://empower.softwareag.com/Products/default.asp)**.

To get information about fixes and to read early warnings, technical papers, and knowledge base articles, go to the **[Knowledge](https://empower.softwareag.com/KnowledgeCenter/default.asp) Center**.

If you have any questions, you can find a local or toll-free number for your country in our Global Support Contact Directory at **[https://empower.softwareag.com/public\\_directory.asp](https://empower.softwareag.com/public_directory.asp)** and give us a call.

#### **Software AG TECHcommunity**

You can find documentation and other technical information on the Software AG TECH community website at **<http://techcommunity.softwareag.com>**. You can:

- Access product documentation, if you have TECH community credentials. If you do not, you will need to register and specify "Documentation" as an area of interest.
- Access articles, code samples, demos, and tutorials.
- Use the online discussion forums, moderated by Software AG professionals, to ask questions, discuss best practices, and learn how other customers are using Software AG technology.
- <span id="page-6-0"></span>■ Link to external websites that discuss open standards and web technology.

## **Data Protection**

Software AG products provide functionality with respect to processing of personal data according to the EU General Data Protection Regulation (GDPR). Where applicable, appropriate steps are documented in the respective administration documentation.

## <span id="page-8-0"></span> $\overline{2}$ Introduction to the EntireX RPC-ACI Bridge

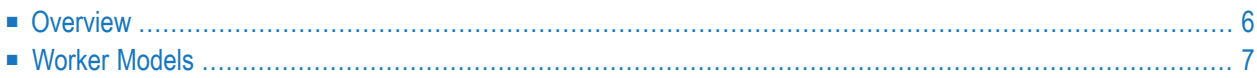

## <span id="page-9-0"></span>**Overview**

The RPC-ACI Bridge acts on one side as an RPC server and on the other side as an ACI client. In this documentation we distinguish between the Broker for RPC, which sends the RPCs from the client to the server side of the RPC-ACI Bridge and the Broker for ACI, which sends the messages to the ACI server. These two brokers can be the same instance. Use distinct CLASS/SERVER/SERVICE broker attributes for the RPC requests and ACI messages.

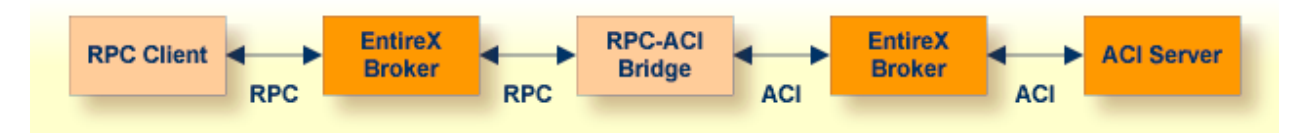

The RPC-ACI Bridge can connect to ACI servers written in programming languages where the ACI is supported, such as Natural | Assembler | C | COBOL | Java | PL/I. More detailed information is given on writing ACI servers for the RPC-ACI Bridge in **[COBOL](#page-24-0)** and **[Natural](#page-30-0)**.

For existing server programs, use an extractor to generate the *Software AG IDL File* in the IDL Editor documentation for the RPC clients.

- For COBOL, use the IDL Extractor for COBOL
- For PL/I, use the IDL Extractor for PL/I

## <span id="page-10-0"></span>**Worker Models**

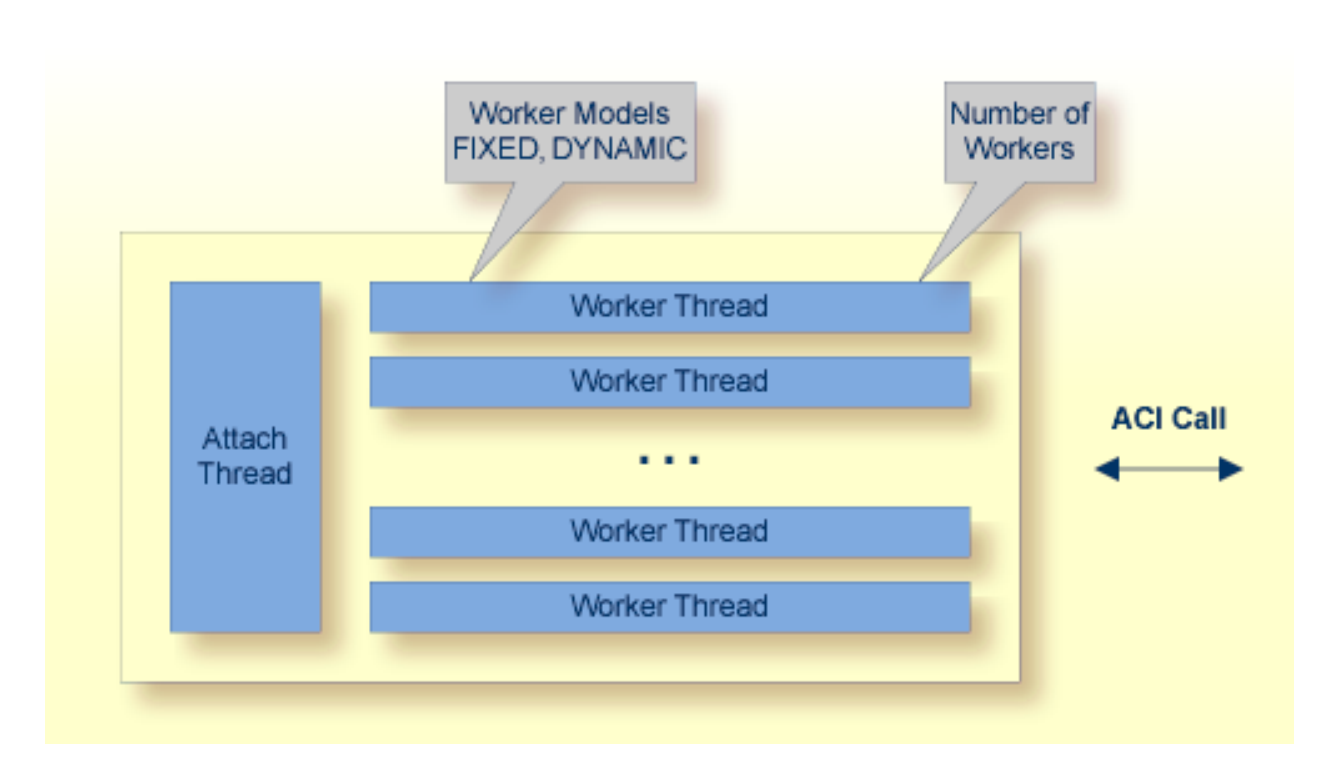

RPC requests are worked off inside the RPC server in worker threads. Every RPC request occupies during its processing a worker thread. If you are using RPC conversations, each RPC conversation requires its own thread during the lifetime of the conversation. The RPC-ACI Bridge can adjust the number of worker threads to the number of parallel requests. The RPC-ACI Bridge provides two worker models:

■ **FIXED**

The *fixed* model creates a fixed number of worker threads. The number of worker threads does not increase or decrease during the lifetime of an RPC server instance.

■ **DYNAMIC**

The *dynamic* model creates worker threads depending on the incoming load of RPC requests.

For configuration and technical details, see property **entirex.server.fixedservers** under *Administering the RPC-ACI Bridge*.

# <span id="page-12-0"></span> $3$

## **Administering the RPC-ACI Bridge**

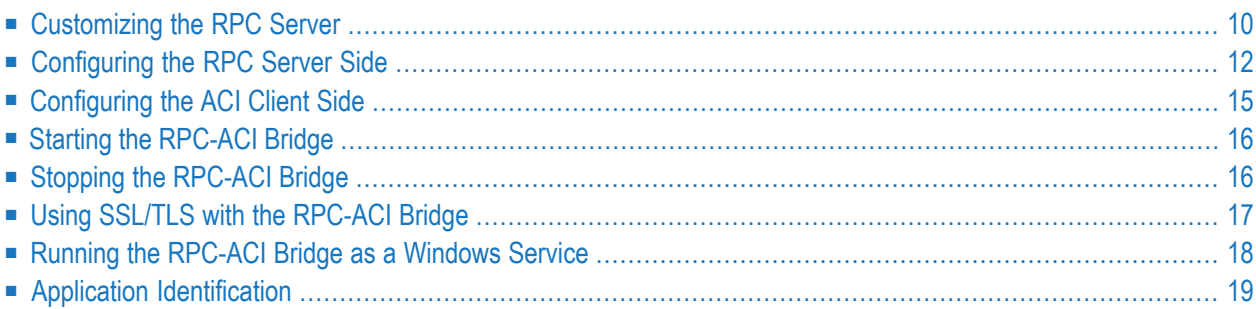

The EntireX RPC-ACI Bridge allows standard RPC clients to communicate with an ACI server. The RPC-ACI Bridge transforms RPC requests from clients into ACI messages.

## <span id="page-13-0"></span>**Customizing the RPC Server**

The following elements are used to set up the RPC-ACI Bridge:

- [Configuration](#page-13-1) File
- Start [Script](#page-14-0)

#### <span id="page-13-1"></span>**Configuration File**

The default name of the configuration file is *entirex.rpcacibridge.properties*. The RPC-ACI Bridge searches for this file in the current working directory.

You can set the name of the configuration file with -Dentirex.server.properties=<your file *name>* with "/" as file separator.

The configuration file contains the configuration for both parts of the RPC-ACI Bridge.

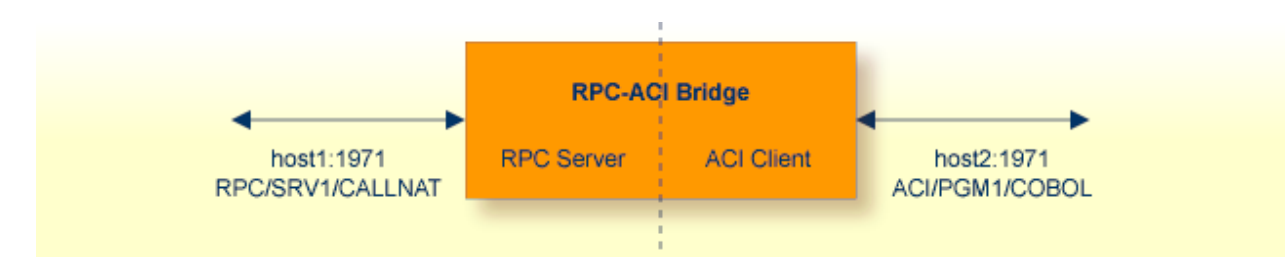

#### **Configuring more than one RPC-ACI Bridge**

If you configure more than one RPC-ACI Bridge that connect to the same EntireX Broker, the following items must be distinct:

- The user for the ACI client side (property entirex.rpcacibridge.userid).
- The trace output file (property entirex.server.logfile).
- The log for the Windows Service (property entirex.server.serverlog).

### <span id="page-14-0"></span>**Start Script**

The start script for the RPC-ACI Bridge is called *jrpcacibridge.bsh* (UNIX) or *jrpcacibridge.bat* (Windows) and is provided in the *bin* folder of the installation directory. You may customize this file. The RPC-ACI Bridge itself is contained in the file *entirex.jar*.

## <span id="page-15-0"></span>**Configuring the RPC Server Side**

The RPC-ACI Bridge uses the properties that start with "entirex.server" for configuring the RPC server side.

Alternatively to the properties, you can use the command-line options. These have a higher priority than the properties set as Java system properties, and these have higher priority than the properties in the configuration file.

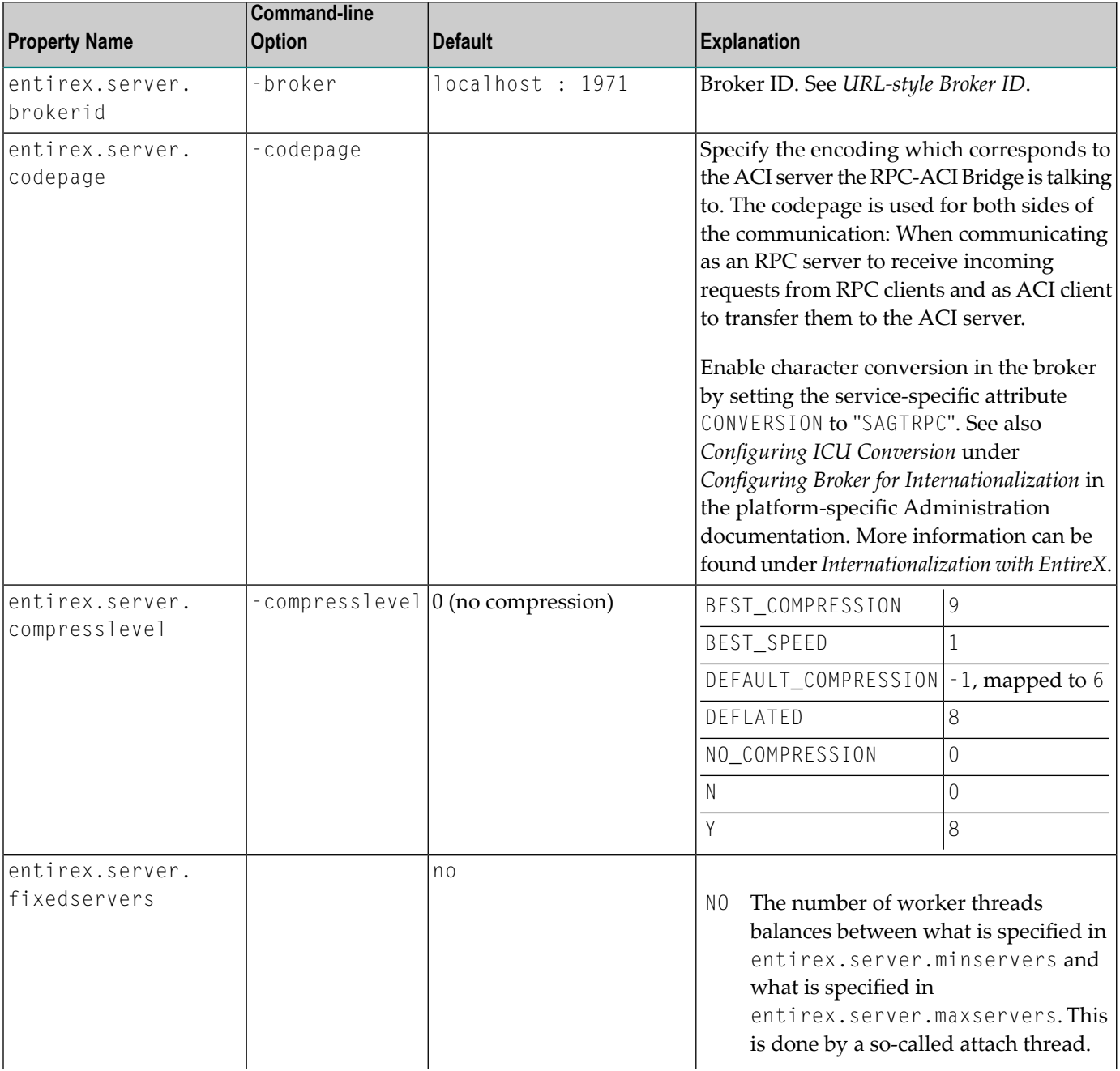

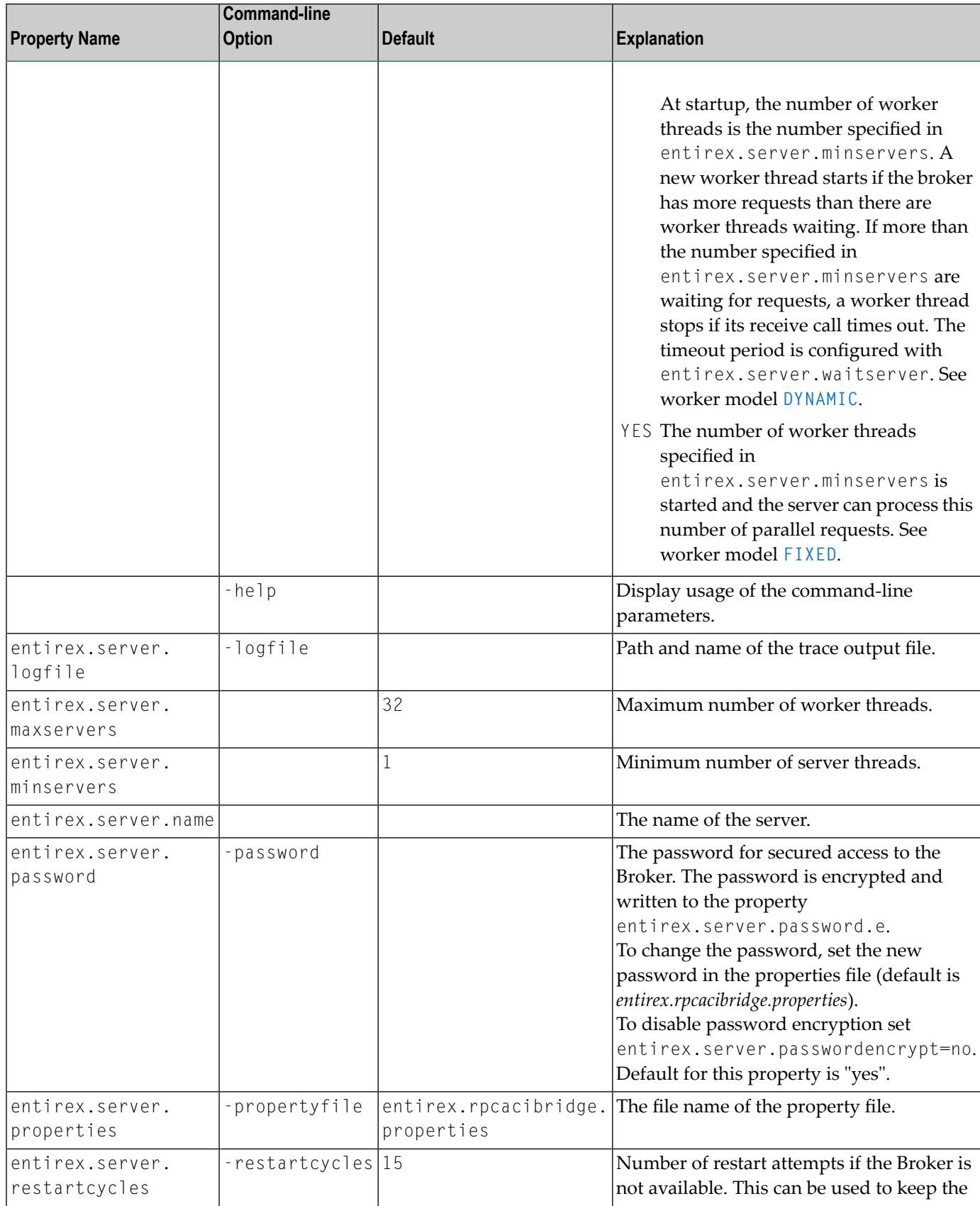

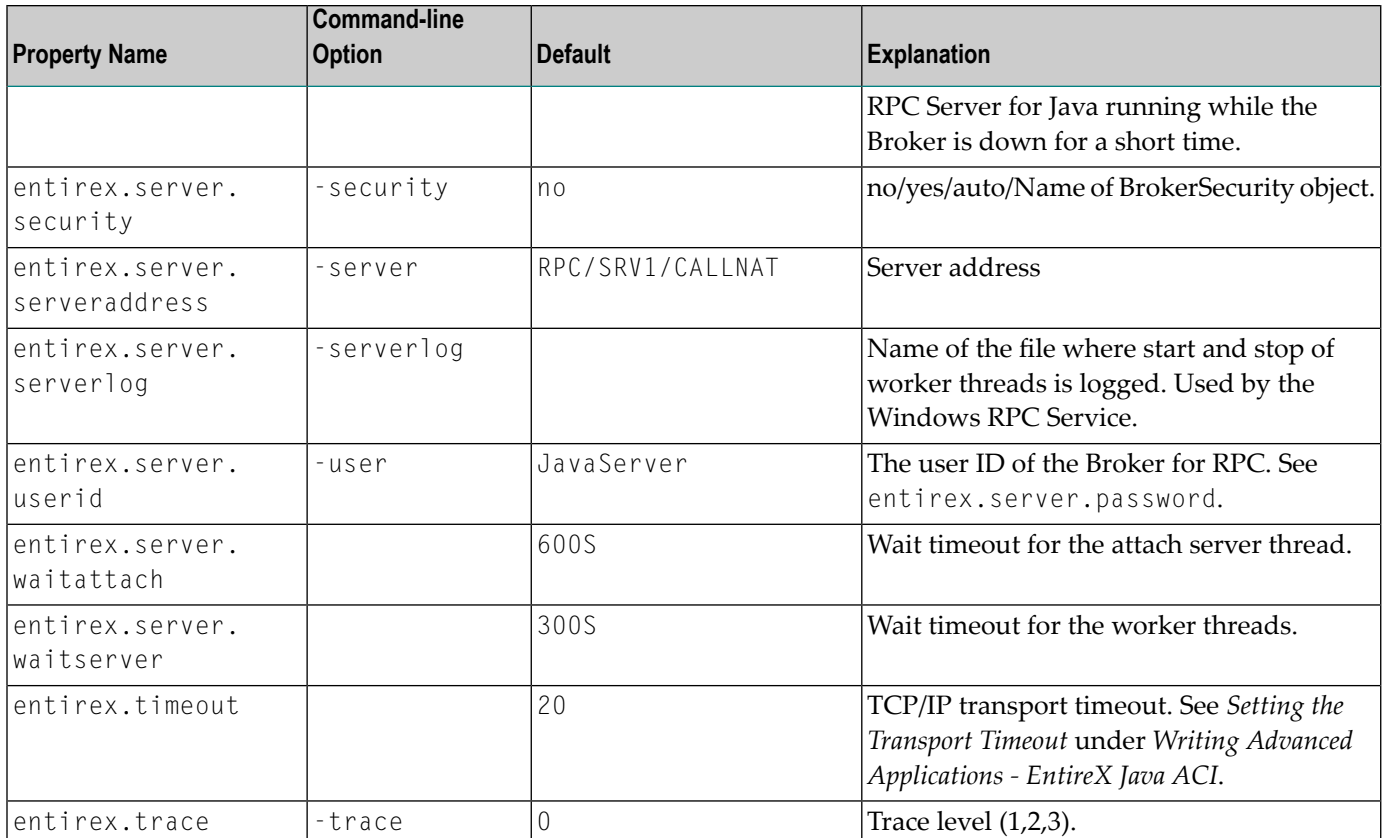

## <span id="page-18-0"></span>**Configuring the ACI Client Side**

These properties are used to configure the connection to the Broker for ACI.

Alternatively, you can use the command-line option. The command-line options have a higher priority than the properties set as Java system properties and these have higher priority than the properties in the configuration file

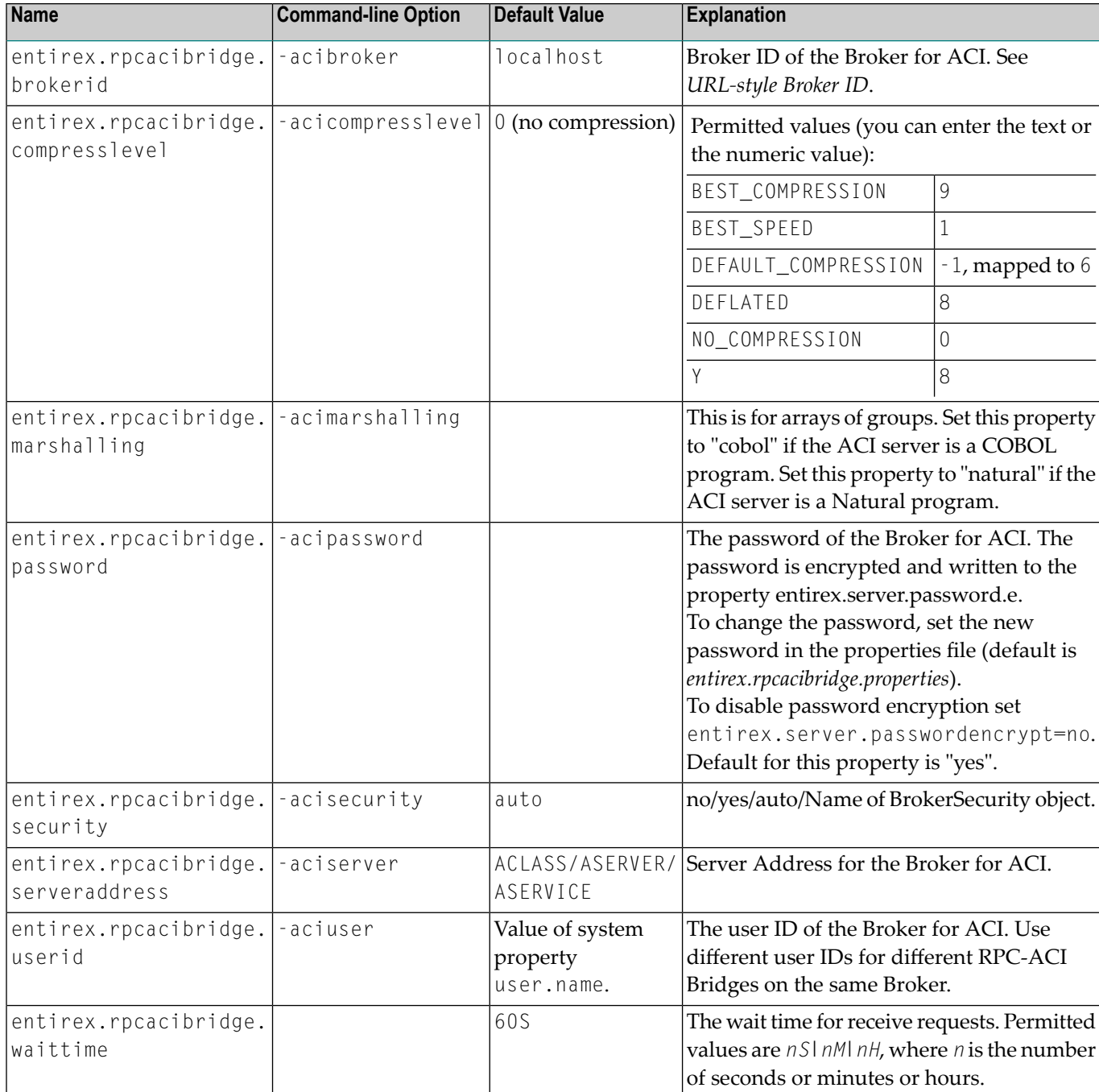

## <span id="page-19-0"></span>**Starting the RPC-ACI Bridge**

#### **To start the RPC-ACI Bridge**

■ Use the *Start [Script](#page-14-0)*.

Or:

<span id="page-19-1"></span>Under Windows you can use the RPC-ACI Bridge as a Windows Service. See *[Running](#page-21-0) the [RPC-ACI](#page-21-0) Bridge as a Windows Service*.

## **Stopping the RPC-ACI Bridge**

#### **To stop the RPC-ACI Bridge**

Use the command stopService. See *Stop Running Services* in Command Central's Commandline Interface.

Or:

Stop the service using Command Central's Graphical User Interface. See *Stopping a Service*.

Or:

Use the command-line utility etbcmd. See ETBCMD under *Broker Command-line Utilities* in the platform-specific Administration documentation.

Or:

Use CTRL-C in the session where you started the RPC server instance.

Or:

Under UNIX, enter command kill -*process-id*.

## <span id="page-20-0"></span>**Using SSL/TLS with the RPC-ACI Bridge**

To use SSL with RPC-ACI Bridge, you need to configure two sides, the RPC server side and the ACI client side.

#### ■ **For the ACI client side**

ACI applications can use Secure Sockets Layer/Transport Layer Security (SSL/TLS) as the transport medium. The term "SSL" in this section refers to both SSL and TLS. ACI-based clients or servers are always SSL clients. The SSL server can be either the EntireX Broker or the Broker SSL Agent. For an introduction see *SSL/TLS and Certificates with EntireX* in the EntireX Security documentation.

#### ■ **For the RPC server side**

The same is true for the RPC server side. Additionally, Direct RPC in webMethods Integration Server (IS inbound) can be used as the SSL server.

#### **To set up SSL**

- 1 To operate with SSL, certificates need to be provided and maintained. Depending on the platform, Software AG provides default certificates, but we strongly recommend that you create your own. See *SSL/TLS Sample Certificates Delivered with EntireX* in the EntireX Security documentation.
- 2 Set up the ACI side and RPC side for an SSL connection.

For both sides, use the *URL-style Broker ID* with protocol ssl:// for the Broker ID. If no port number is specified, port 1958 is used as default. Example:

#### ssl://localhost:22101?trust\_store=C:\SoftwareAG\EntireX\etc\ExxCACert.jks&verify\_server=no

If the SSL client checks the validity of the SSL server only, this is known as *one-way SSL*. The mandatory trust\_store parameter specifies the file name of a keystore that must contain the list of trusted certificate authorities for the certificate of the SSL server. By default a check is made that the certificate of the SSL server is issued for the hostname specified in the Broker ID. The common name of the subject entry in the server's certificate is checked against the hostname. If they do not match, the connection will be refused. You can disable this check with SSL parameter verify\_server=no.

If the SSL server additionally checks the identity of the SSL client, this is known as *two-way SSL*. In this case the SSL server requests a client certificate (the parameter verify\_client=yes is defined in the configuration of the SSL server). Two additional SSL parameters must be specified on the SSL client side: key\_store and key\_passwd. This keystore must contain the private key of the SSL client. The password that protects the private key is specified with key\_passwd.

The ampersand (&) character cannot appear in the password.

SSL parameters are separated by ampersand (&). See also *SSL/TLS Parameters for SSL Clients*.

- 3 Make sure the SSL server to which the ACI side connects is prepared for SSL connections as well. The SSL server can be EntireX Broker or Broker SSL Agent. See:
	- *Running Broker with SSL/TLS Transport* in the platform-specific Administration documentation
	- *Settting up and Administering the EntireX Broker SSL Agent* in the UNIX and Windows Administration documentation
- 4 Make sure the SSL server to which the RPC side connects is prepared for SSL connections as well. The SSL server can be EntireX Broker, Broker SSL Agent, or Direct RPC in webMethods Integration Server (IS inbound). See:
	- *Running Broker with SSL/TLS Transport* in the platform-specific Administration documentation
	- *Settting up and Administering the EntireX Broker SSL Agent* in the UNIX and Windows Administration documentation
	- *Support for SSL/TLS* in the EntireX Adapter documentation (for Direct RPC)

## <span id="page-21-0"></span>**Running the RPC-ACI Bridge as a Windows Service**

For general information see *Running an EntireX RPC Server as a Windows Service*.

#### **To run the RPC-ACI Bridge as a Windows Service**

- 1 Customize the *Start [Script](#page-14-0)* according to your system installation.
	- **Note:** The script must pass external parameters to the RPC server and use the reduced signaling of the JVM (option  $- Xrs$ ):

java -Xrs com.softwareag.entirex.rpcacibridge.RPCACIBridge %\*

If -Xrs is not used, the JVM stops and an entry 10164002 is written to the event log when the user logs off from Windows.

See also *[Starting](#page-19-0) the RPC Server*.

- 2 Test your RPC server to see whether it will start if you run your script file.
- 3 Use the *EntireX RPC Service Tool* and install the RPCService with some meaningful extension, for example MyServer. If your *Start [Script](#page-14-0)* is *jrpcacibridge.bat*, the command will be

```
RPCService -install -ext MyServer ↔
-script install_path\EntireX\bin\jrpcacibridge.bat
```
The log file will be called *RPCservice\_MyServer.log*.

4 In **Windows Services** menu (**Control Panel** > **Administrative Tools** > **Services**) select the service: Software AG EntireX RPC Service [MyServer] and change the property Startup Type from "Manual" to "Automatic".

## <span id="page-22-0"></span>**Application Identification**

The application identification is sent from the RPC-ACI Bridge to the Broker. It is visible with Broker Command and Info Services.

The identification consists of four parts: name, node, type, and version. These four parts are sent with each Broker call and are visible in the trace information.

For the RPC-ACI Bridge these values are:

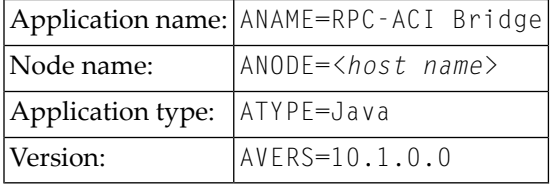

<span id="page-24-0"></span>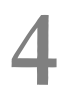

## Writing ACI Servers for the RPC-ACI Bridge in COBOL

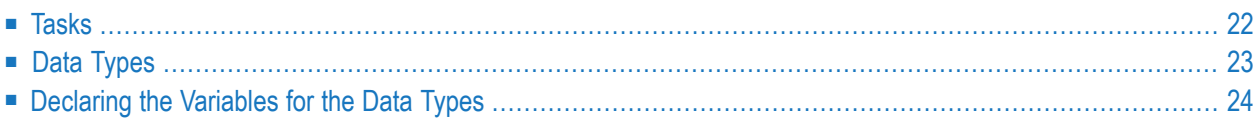

<span id="page-25-0"></span>The RPC-ACI Bridge is prepared for ACI servers written in COBOL.

## **Tasks**

Writing an ACI server consists of two tasks:

- implement the Broker calls
- implement the processing of the received buffer and the response for the send buffer

#### **Using Arrays of Groups**

If your programs use arrays of groups, you have to adjust the marshalling.

#### **To adjust the marshalling for arrays of groups**

- 1 Use the property entirex. rpcacibridge. marshalling for the configuration.
- 2 Set the property to "cobol".

If your programs do not use arrays of groups, you do not need to set entirex.rpcacibridge.marshalling.

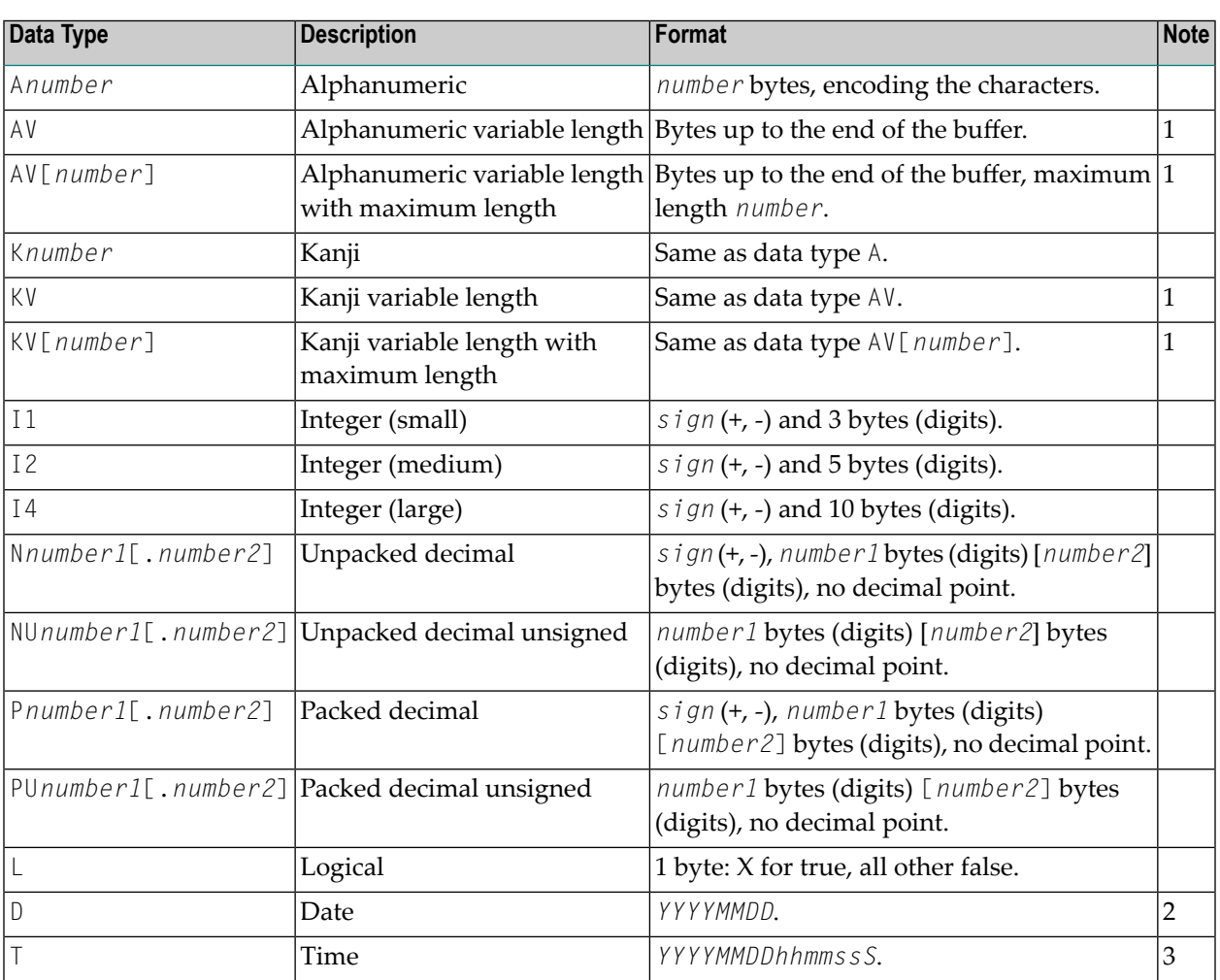

## <span id="page-26-0"></span>**Data Types**

#### **Notes:**

- 1. Only as last value.
- 2. *YYYY* year, *MM* month, *DD* day.
- 3. *YYYY* year, *MM* month, *DD* day, *hh* hour, *mm* minute, *ss* second, *S* tenth of a second.

#### Data Types not supported:

- Binary (B[*n*],BV, BV[*n*])
- Floating point (F4, F8)

## <span id="page-27-0"></span>**Declaring the Variables for the Data Types**

This section describes how to declare the variables for the data types. Use these declarations to map the receive buffer and the send buffer to variables.

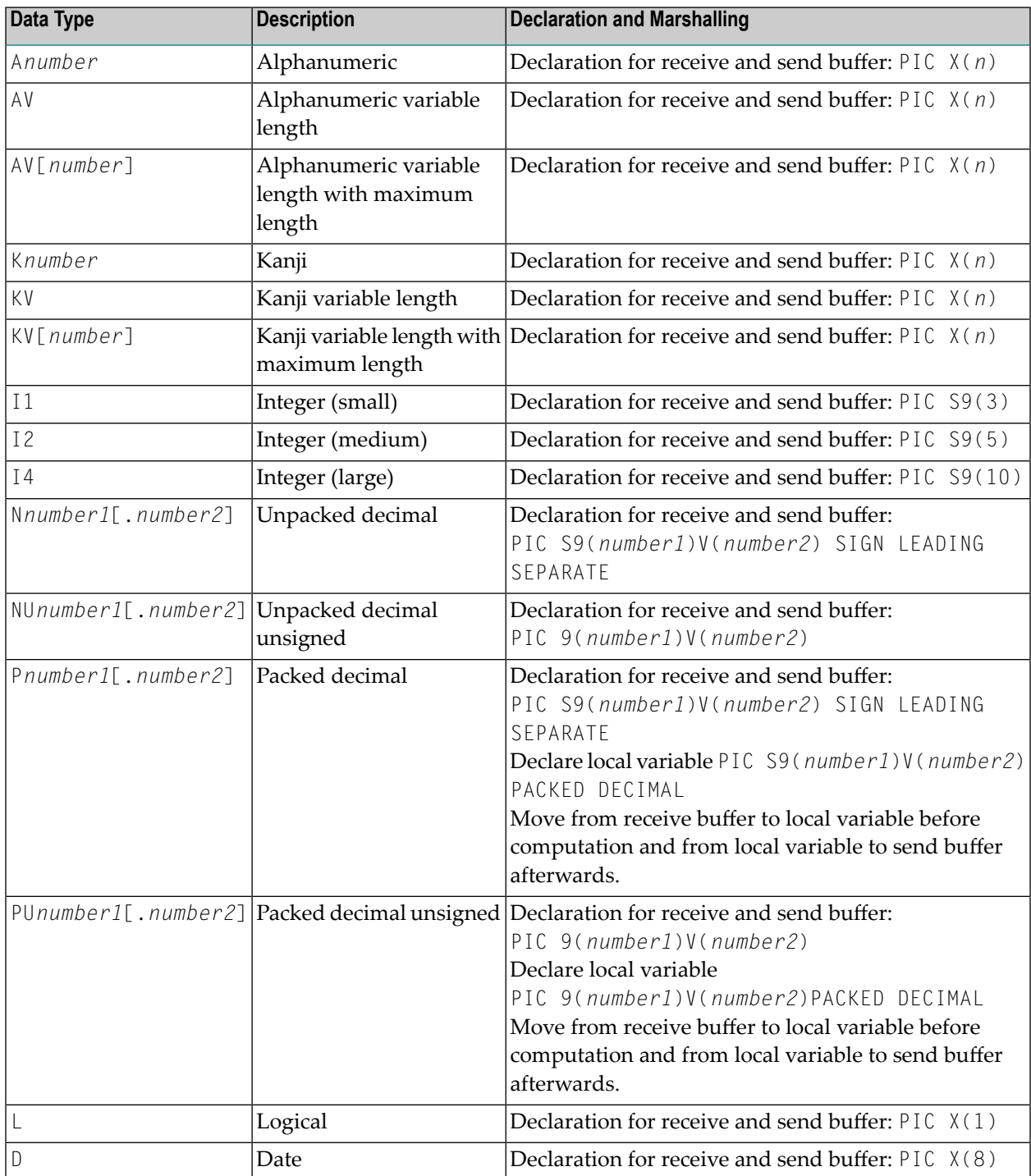

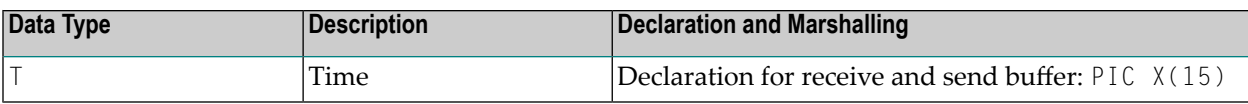

# <span id="page-30-0"></span>5

## Writing ACI Servers for the RPC-ACI Bridge in Natural

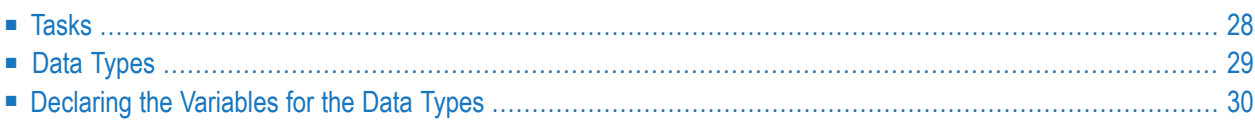

<span id="page-31-0"></span>The RPC-ACI Bridge is prepared for ACI servers written in Natural.

## **Tasks**

Writing an ACI server consists of two tasks:

- implement the Broker calls
- implement the processing of the received buffer and the response for the send buffer

#### **Using Arrays of Groups**

If your programs use arrays of groups, you have to adjust the marshalling.

#### **To adjust the marshalling for arrays of groups**

- 1 Use the property entirex. rpcacibridge. marshalling for the configuration.
- 2 Set the property to "natural".

If your programs do not use arrays of groups, you do not need to set entirex.rpcacibridge.marshalling.

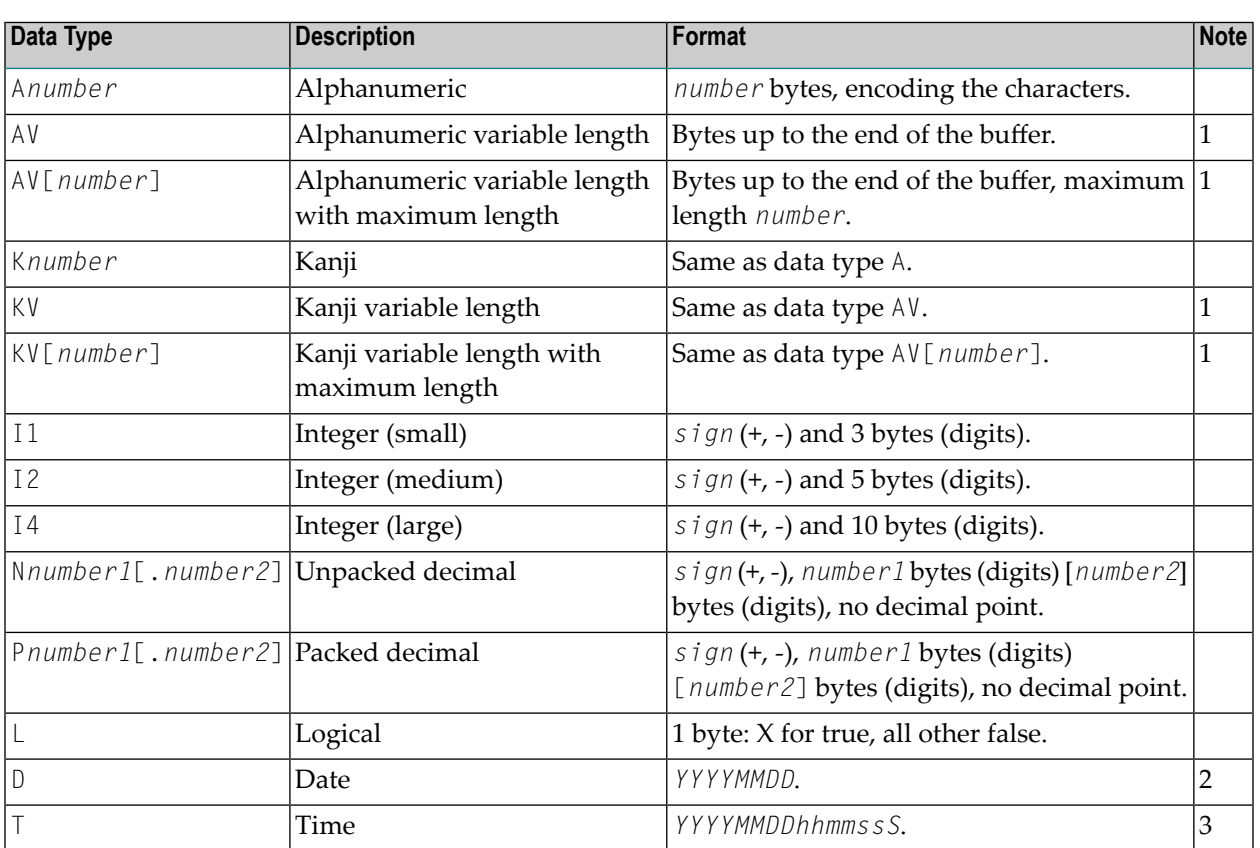

## <span id="page-32-0"></span>**Data Types**

#### **Notes:**

- 1. Only as last value.
- 2. *YYYY* year, *MM* month, *DD* day.
- 3. *YYYY* year, *MM* month, *DD* day, *hh* hour, *mm* minute, *ss* second, *S* tenth of a second.

#### Data Types not supported:

- Binary (B[*n*],BV, BV[*n*])
- $\blacksquare$  Floating point (F4, F8)

## <span id="page-33-0"></span>**Declaring the Variables for the Data Types**

This section describes how to declare the variables for the data types. Use these declarations to map the receive buffer and the send buffer to variables. For some data types, the values have to be moved to a local variable before computation.

Example:

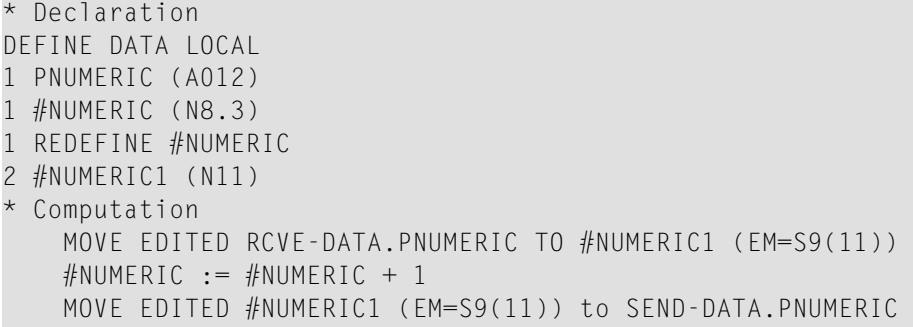

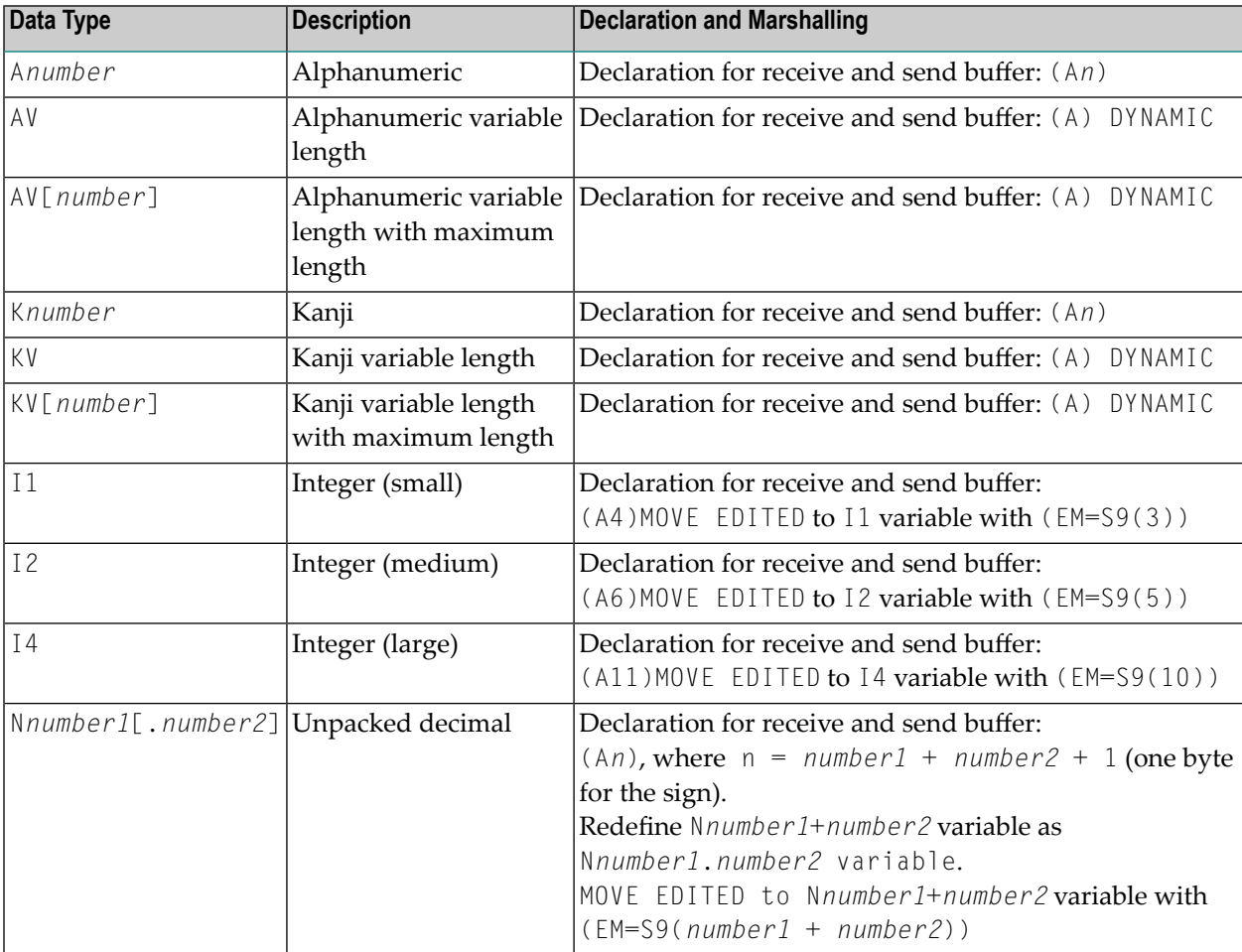

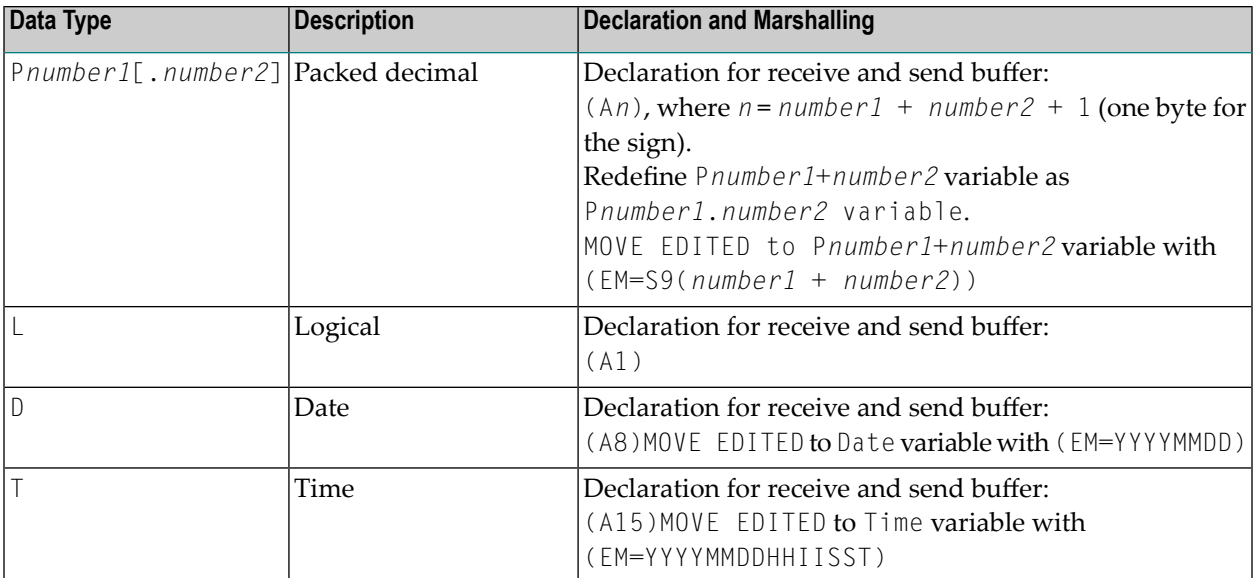

# <span id="page-36-0"></span>**6 Writing RPC Clients for the RPC-ACI Bridge with the <sup>C</sup>**

### **Wrapper**

The EntireX RPC-ACI Bridge allows standard RPC clients to communicate with an ACI server. The RPC-ACI Bridge transforms RPC requests from clients into ACI messages.

#### **To write a C client**

■ Follow the instructions under *Using the C Wrapper for the Client Side*.

The RPC-ACI Bridge reports errors from the RPC server side and the ACI side to the RPC clients. Errors from the ACI side include errors by the Broker for ACI.

The RPC-ACI Bridge reports the same error classes and error codes for the RPC server side as the RPC Server for Java. The RPC-ACI Bridge reports errors of the ACI side in a client-specific way as error 10010007 (internal error of the RPC protocol). The detailed message of the error has the form RPCACIBridge: < *text* >, where *text* indicates the cause of the error. See *Message Class 1018 - EntireX RPC-ACI Bridge* for additional information.

## <span id="page-38-0"></span>**7 Writing RPC Clients for the RPC-ACI Bridge in Java**

The EntireX RPC-ACI Bridge allows standard RPC clients to communicate with an ACI server. The RPC-ACI Bridge transforms RPC requests from clients into ACI messages.

The EntireX RPC-ACI Bridge reports errors from the RPC server side and the ACI side to the RPC clients. Errors from the ACI side include errors by the Broker for ACI. The RPC-ACI Bridge reports the same error classes and error codes for the RPC server side as the RPC Server for XML/SOAP. The RPC-ACI Bridge reports errors of the ACI side in a client-specific way as described below.

#### **To write a Java client**

- 1 Generate the Java RPC client stub from the IDL file as described in *Using the Java Wrapper*.
- 2 Implement the client with this stub.

All errors are reported as BrokerExceptions. Errors on the ACI side of the RPC-ACI Bridge are BrokerExceptions in class 1018. See *Message Class 1018 - EntireX RPC-ACI Bridge*.